# **StarBoard Link EZ2-Pen**

**Guía de usuario** 

Lea esta Guía de usuario y guárdela en un lugar seguro para futuras consultas.

Antes de usar este producto, lea con atención hasta entender completamente las instrucciones de seguridad. Guarde esta Guía de usuario en un lugar que esté a mano para facilitar la consulta.

 **SBLE2P-ML120801**

**Hitachi Solutions** 

# **Avisos**

Está prohibida la reproducción o reimpresión sin permiso de esta Guía de usuario o de cualquiera de sus partes.

Los contenidos de esta Guía de usuario están sujetos a cambios sin previo aviso.

Se han realizado todos los esfuerzos posibles para asegurar que esta Guía de usuario es completa y correcta. No obstante, si detectara algún error o información cuestionable, etc., le rogamos que lo comunique al vendedor.

Hitachi Solutions, Ltd. no asume ninguna responsabilidad por pérdidas causadas o relacionadas con el uso de este producto. Consulte la sección "4. Apéndice 4.5 Política de garantía del producto" al final de esta Guía de usuario para obtener más información acerca de la garantía y las responsabilidades.

#### **Precauciones de desecho**

A la hora de desembarazarse del producto, trátelo como un desecho industrial conforme a todas las leyes y normativas pertinentes.

# **Instrucciones especiales**

Este manual contiene explicaciones relativas tanto al producto en sí como a los accesorios que se venden por separado.

# **Cláusulas de exención**

Hitachi Solutions, Ltd. no asume ninguna responsabilidad ni ofrece ninguna garantía, explícita o implícita, respecto a los contenidos de esta Guía de usuario.

Asimismo, la compañía no ofrece ninguna garantía respecto a la idoneidad, comerciabilidad o adecuación a un determinado uso.

Todos los productos de Hitachi Solutions, Ltd. descritos en esta Guía de usuario están actualmente a la venta o tienen licencia de sitio.

Los compradores de los anteriores productos correrán con los gastos de todos los servicios requeridos de mantenimiento, reparación y daños resultantes de los defectos de este producto, así como con los costes de daños directos o indirectos (incluyendo la pérdida de beneficios o de información importante) que resultaran de los defectos del producto.

Además, Hitachi Solutions, Ltd. se reserva el derecho de revisar esta Guía de usuario y de modificar sus contenidos sin obligación de notificárselo a nadie.

# **Disposiciones concernientes a la garantía del producto**

El uso de este producto está limitado al país donde se haya comprado.

Para obtener más información acerca de la garantía, consulte la sección "4. Apéndice 4.5 Política de garantía del producto" al final de esta Guía de usuario.

Esta segunda edición de la Guía de usuario (SBLE2P-ML120801) corresponde a los siguientes productos:

AH00336: StarBoard Link EZ2-Pen (Overseas model)

Windows es una marca comercial de Microsoft Corporation en EE.UU. y en otros países.

Mac y Mac OS son marcas comerciales de Apple Inc., registradas en los Estados Unidos y otros países. Los demás nombres y marcas de productos son marcas comerciales o marcas comerciales registradas de sus respectivos propietarios.

**Fechas de redacción del manual** 

Agosto de 2012, Segunda edición SBLE2P-ML120801

Reservados todos los derechos. Copyright (c) 2012, Hitachi Solutions, Ltd.

# **Presentación**

Muchas gracias por la adquisición de la pizarra electrónica StarBoard Link EZ2-Pen de Hitachi Solutions (en adelante "pizarra StarBoard").

Esta Guía de usuario ha sido redactada para usuarios ya familiarizados con el uso del computador personal (en adelante "PC").

Le rogamos que se cerciore de entender los contenidos de esta Guía de usuario y de usar el software correctamente.

Esperamos que le saque el máximo partido a este producto.

# **Manipulación segura**

### **Marcas y símbolos**

En esta Guía de usuario y en este producto se emplean varias marcas y símbolos, con el fin de asegurar el uso seguro y correcto del mismo y de prevenir lesiones personales y daños materiales. A continuación se explican los símbolos y sus significados. Asegúrese de entender bien esta información antes de leer el cuerpo de la Guía de usuario.

> Éste es un símbolo de advertencia de seguridad. Aparecerá para llamar la atención del usuario sobre los riesgos existentes de lesiones personales.

> Para evitar cualquier posibilidad de que se produzcan lesiones o incluso muertes, NO DESATIENDA las instrucciones de seguridad que acompañen a este símbolo.

# **ADVERTENCIAS**

Este indicador aparecerá cuando exista el riesgo de muerte o de lesiones mortales.

# **ATENCIÓN**

Este indicador aparecerá cuando exista el riesgo de lesiones leves o moderadas.

# *AVISO*

Este indicador aparecerá cuando exista el riesgo de daños a los bienes materiales.

Este símbolo llama la atención hacia las precauciones (incluyendo las advertencias).

Este símbolo indica una prohibición.

Este símbolo indica una obligación.

# Precauciones de seguridad ( Precauciones requeridas

# **(1) Precauciones de operación**

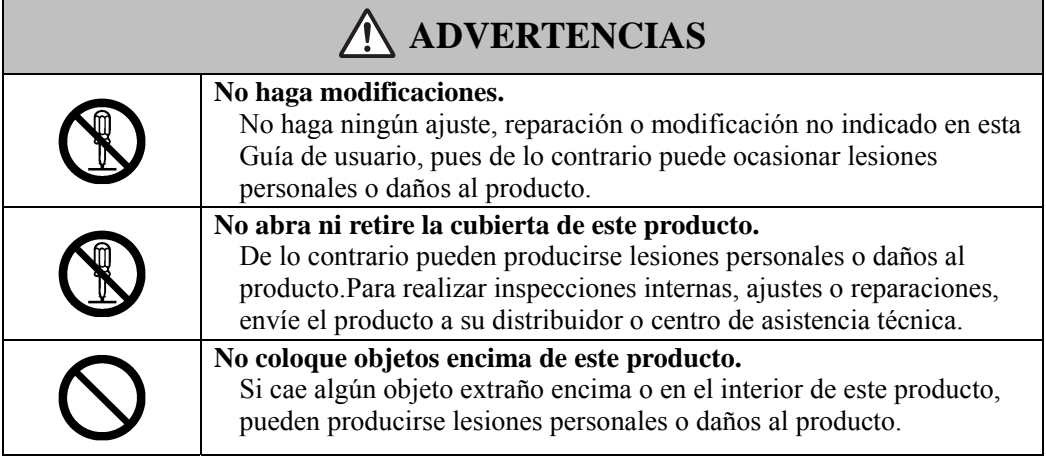

# **ATENCIÓN**

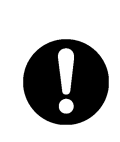

**Para evitar daños producidos por electricidad estática, toque con la mano un objeto metálico cercano con el fin de descargar la electricidad estática antes de tocar este producto.** 

La electricidad estática de su cuerpo puede producir daños en este producto.

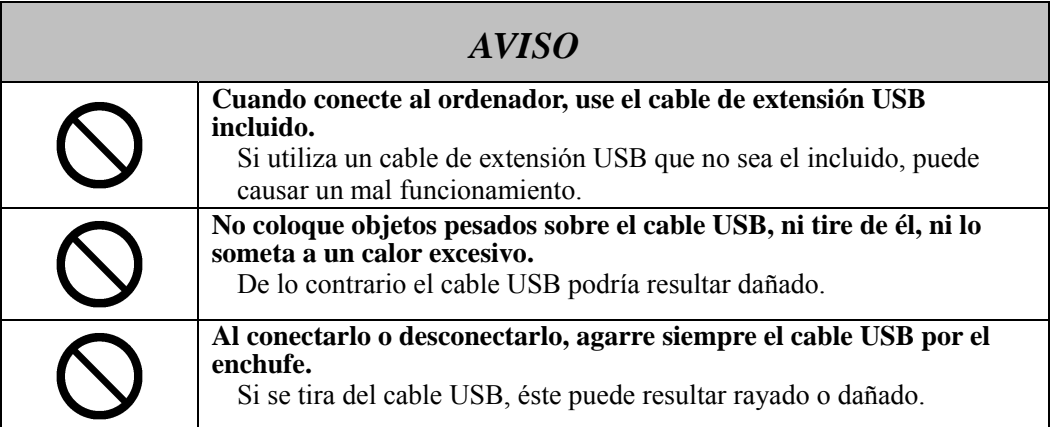

# **(2) Qué hacer en caso de problemas**

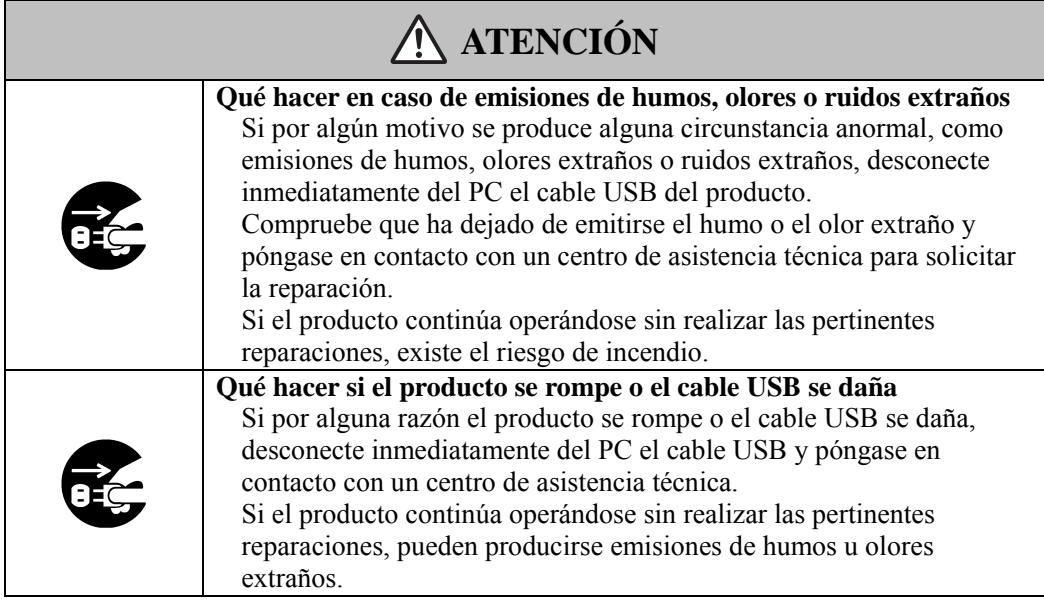

# **(3) Precauciones de manipulación**

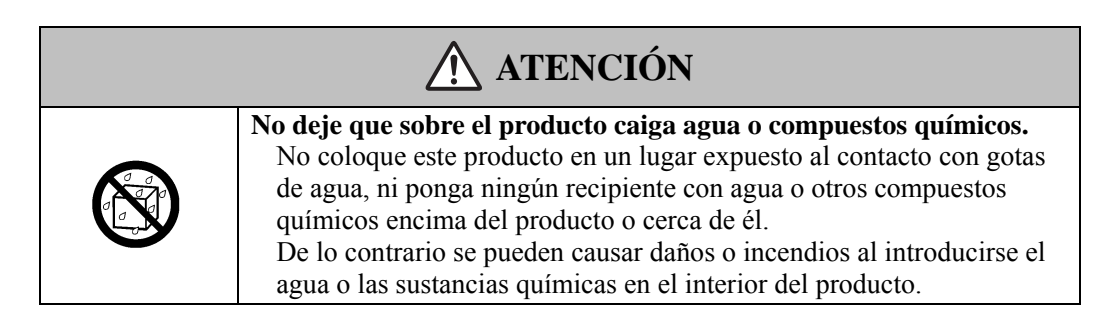

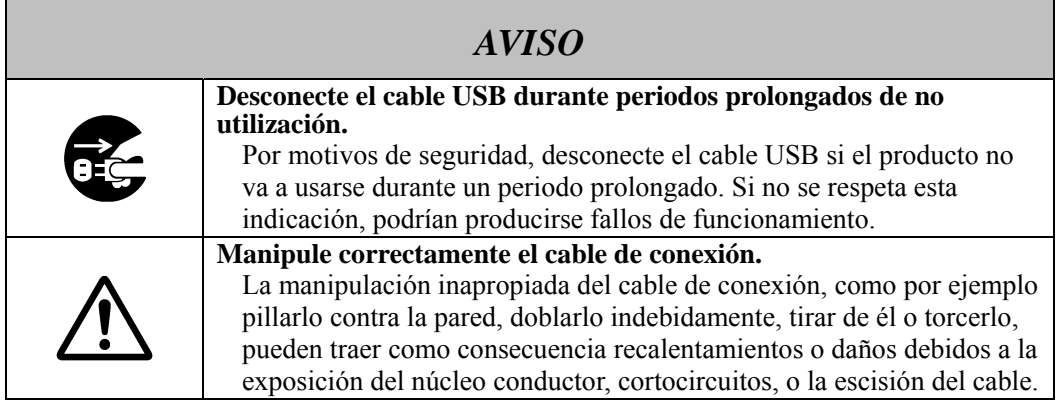

# **(4) Precauciones para el traslado del producto**

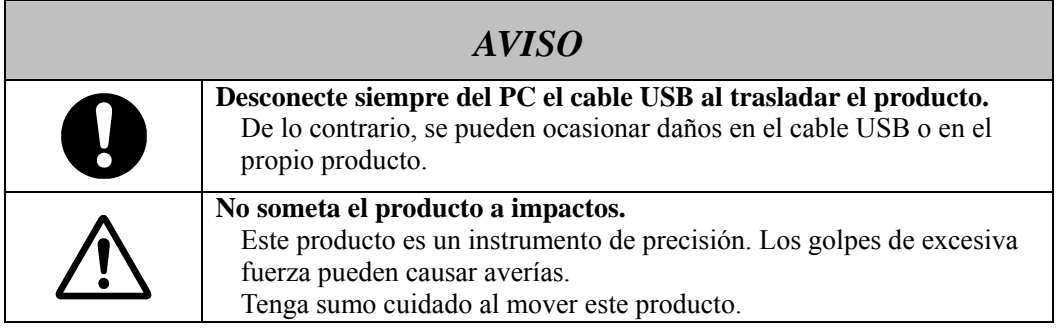

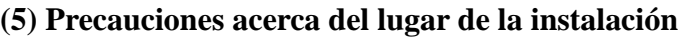

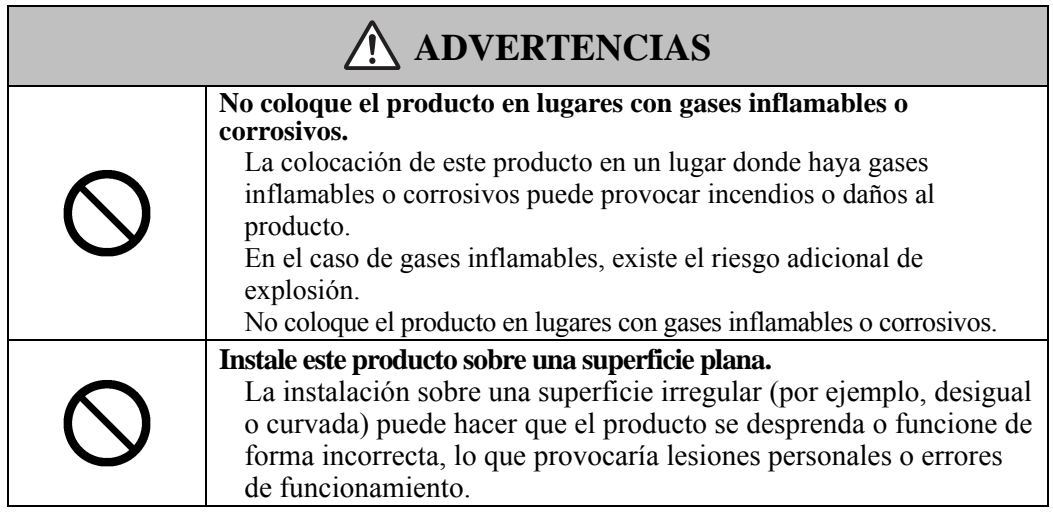

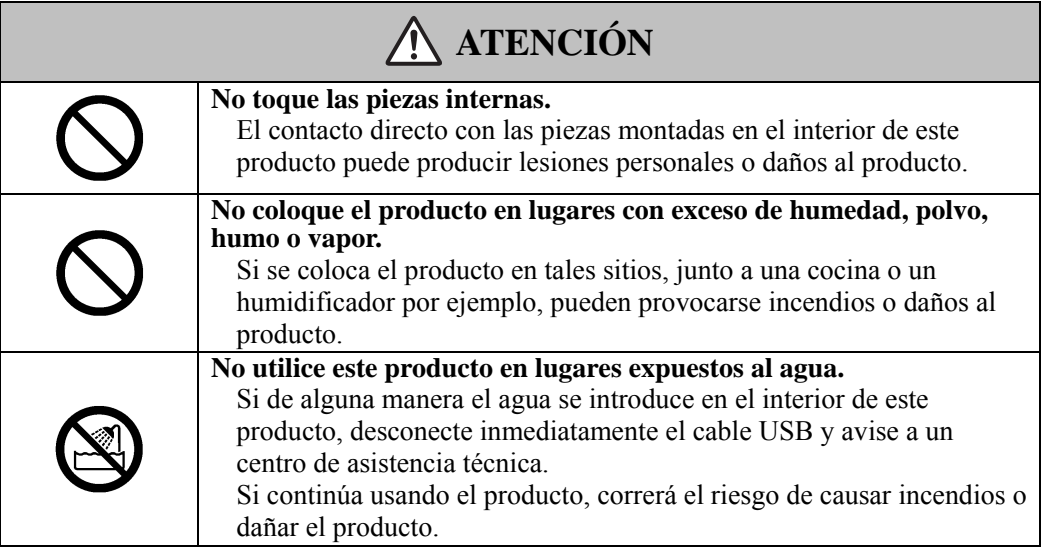

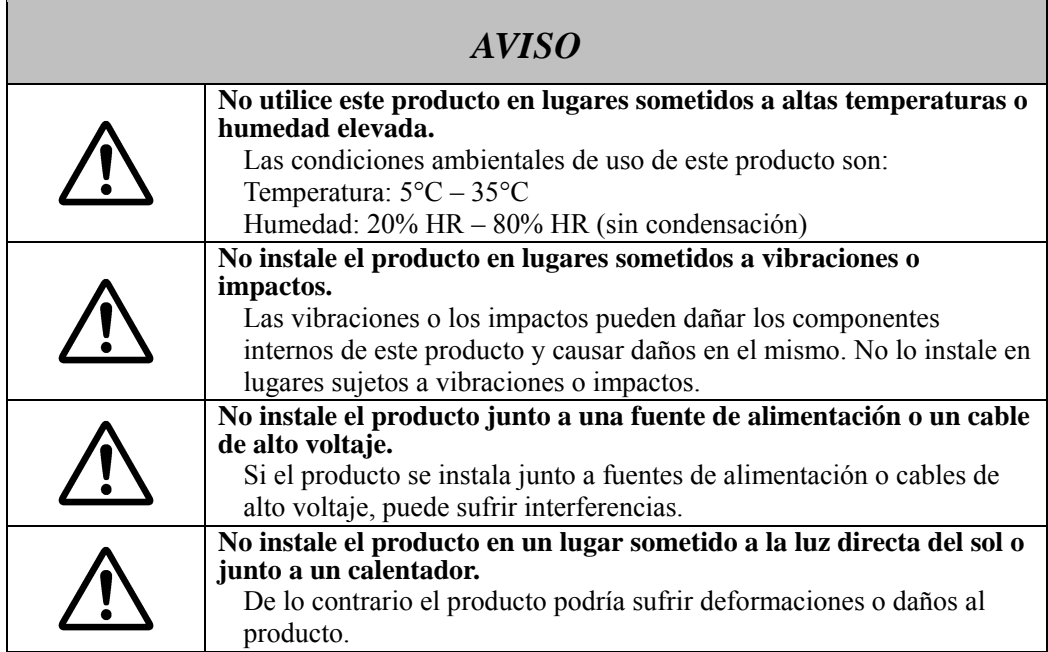

# **(6) Precauciones de desecho**

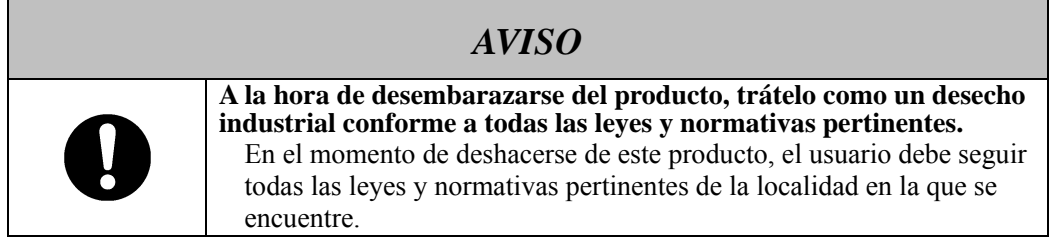

Las precauciones que aparecen en este producto y en esta Guía de usuario han sido objeto de una especial atención. No obstante, siempre se pueden producir circunstancias imprevistas. Al utilizar este producto, los usuarios deben actuar con prudencia y seguir las instrucciones indicadas tanto en la Guía de usuario como en el producto.

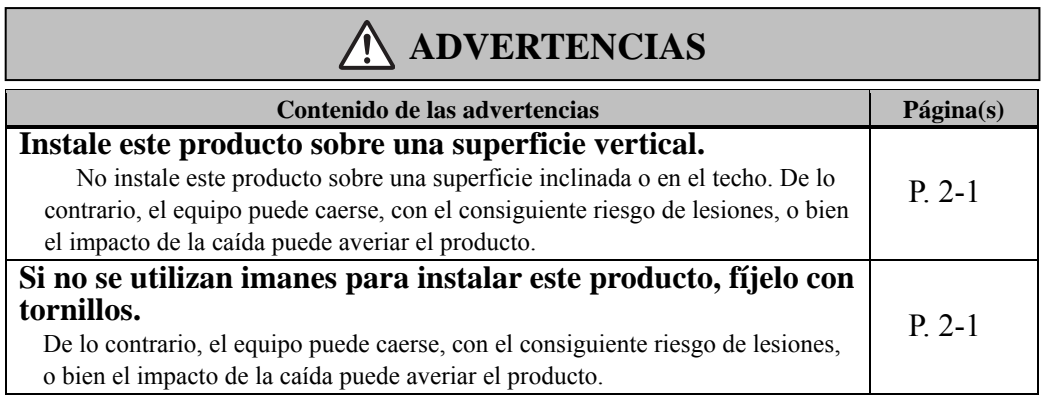

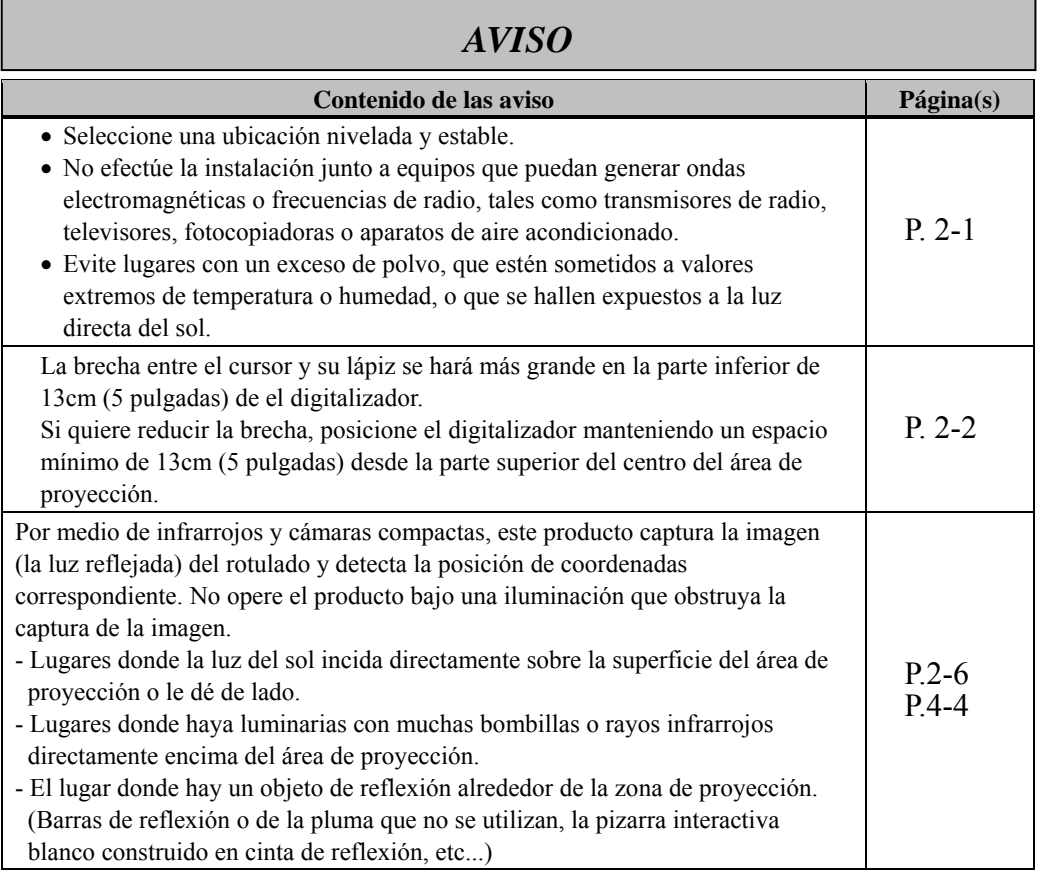

# $\mathbf{\acute{I}}$ ndice

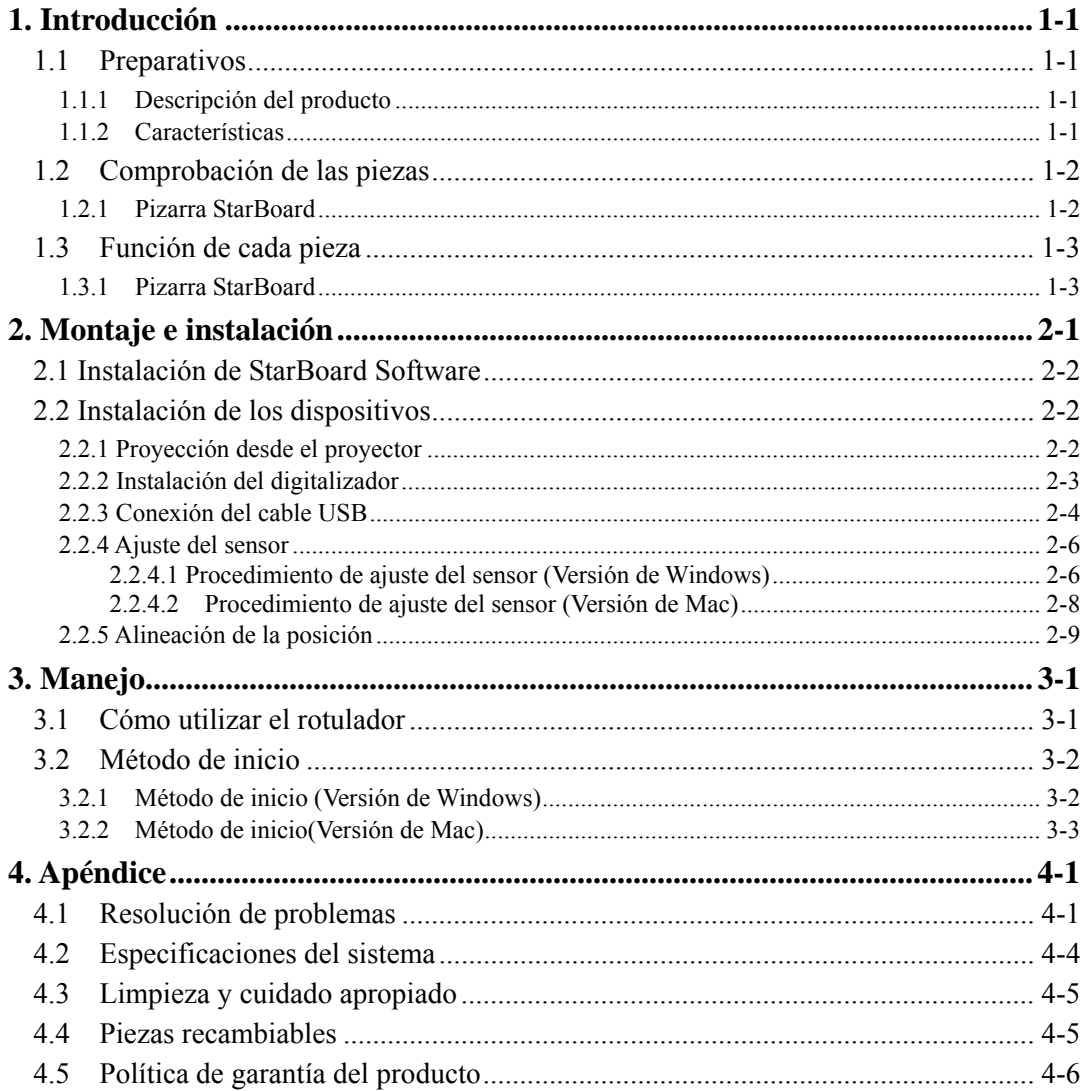

# **1.** Introducción

## 1.1 Preparativos

Este capítulo describe los preparativos que hay que realizar antes de usar la pizarra StarBoard. Los usuarios que usan por primera vez la pizarra StarBoard deben leer este capítulo.

### 1.1.1 Descripción del producto

Para utilizar StarBoard Link EZ2-Pen, se instalan un digitalizador en una pizarra o la superficie de una pared plana. Tras instalar el software suministrado en un PC que esté conectado a un proyector, podrá usar el rotulador para manejar la pantalla del PC proyectada, o importar al PC en tiempo real los caracteres o las imágenes que se tracen sobre el área de proyección.

### 1.1.2 Características

- Se puede usar el rotulador para operar el PC

Puede usar el rotulador para manejar la pantalla del PC proyectada en la pizarra con el proyector.

- Se puede escribir directamente sobre la pantalla del PC

Después de instalar en un PC el StarBoard Software suministrado, podrá usar el rotulador para escribir caracteres o dibujar imágenes directamente en la pantalla del PC. Los caracteres y las imágenes trazados son importados en tiempo real como datos digitales al PC, donde pueden guardarse o imprimirse.

### - Compatible con presentaciones de PowerPoint

Los caracteres o las imágenes pueden trazarse en presentaciones creadas con Microsoft PowerPoint, lo cual mejora notablemente la capacidad expresiva de las presentaciones.

#### -También se puede escribir sobre imágenes de vídeo (en Windows) Pueden trazarse caracteres o dibujos en imágenes de vídeo capturadas. Así se facilita el uso del material de vídeo en lecciones o presentaciones.

# 1.2 Comprobación de las piezas

Después de desembalar el producto, asegúrese de que no falta ninguna de las siguientes piezas.

#### 1.2.1 Pizarra StarBoard

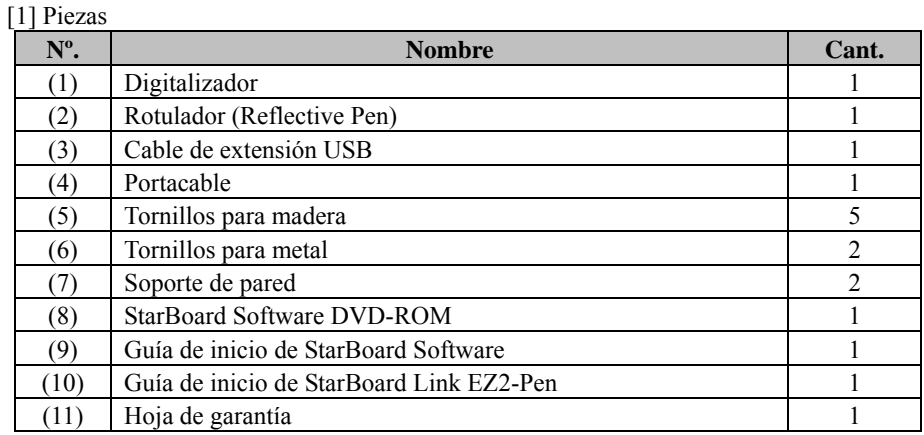

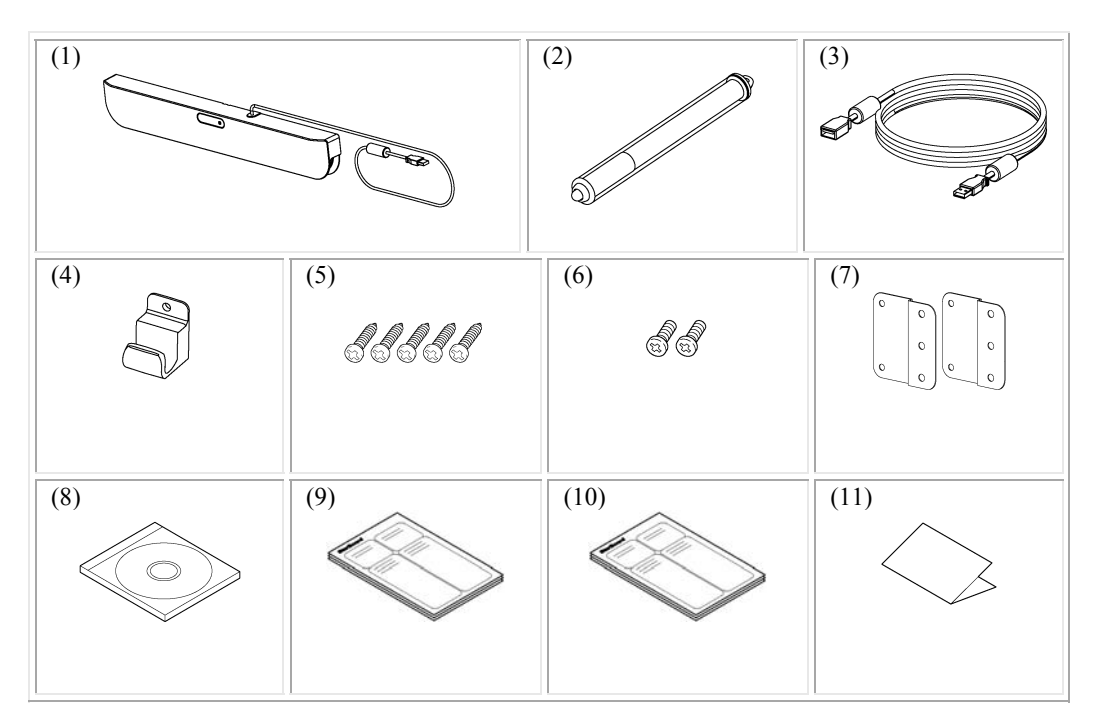

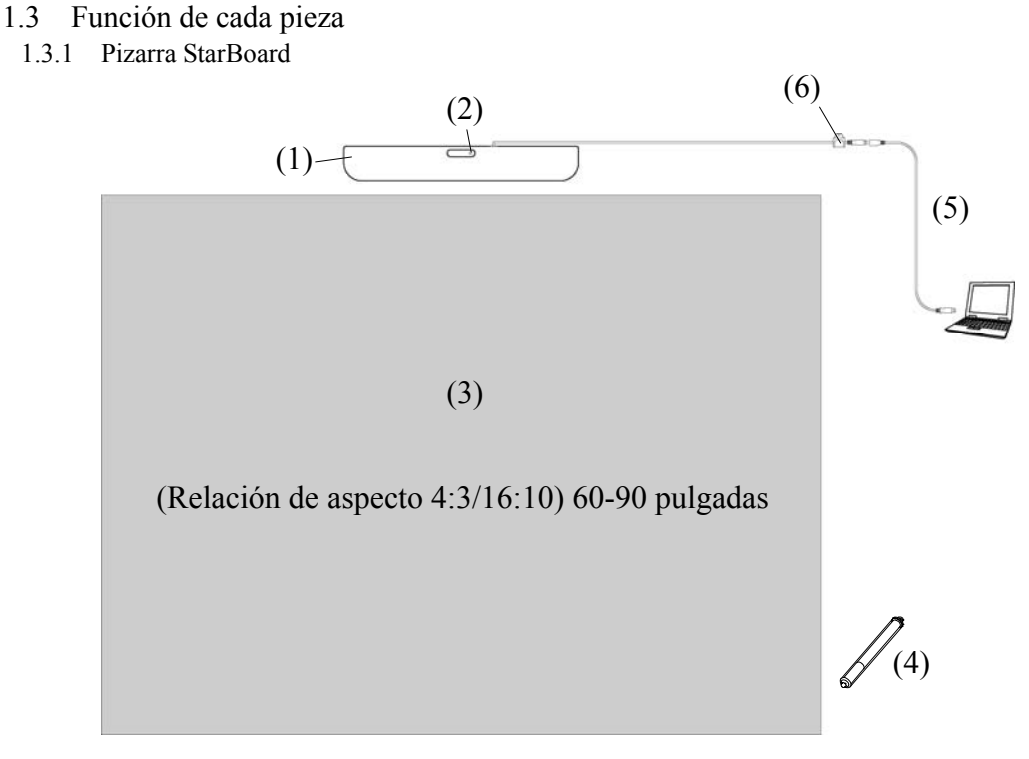

Imagen de instalación de StarBoard Link EZ2-Pen

(1) Digitalizador

Recibe información acerca de los caracteres o imágenes trazados con el rotulador o con el rotulador, y transmite esos datos al PC.

(2) LED de estado

El color y el estado de iluminación del LED indican el estado de conexión: Iluminado en verde: normal Naranja intermitente: reconociendo **StarBoard** Iluminado en naranja: se ha producido un error

(3) Área de proyección/Área de entrada de datos Los caracteres o imágenes trazados en esta área se importan al PC.

(4) Rotulador.

Utilizado en la entrada del lápiz.

- (5) Cable de extensión USB Sirve para conectar la pizarra StarBoard al PC.
- (6) Portacable Se utiliza para sujetar el cable USB.

# **2. Montaje e instalación**

Asegúrese de tomar las siguientes precauciones al instalar StarBoard.

# **Important**

### **Utilice el producto sobre una superficie plana.**

Este producto se ha diseñado para lograr una entrada de datos estable cuando se utiliza sobre una superficie plana. No lo utilice sobre una superficie irregular o curvada.

# **WARNINGS**

# **Instale este producto sobre una superficie vertical.**

No instale este producto sobre una superficie inclinada o en el techo. De lo contrario, el equipo puede caerse, con el consiguiente riesgo de lesiones, o bien el impacto de la caída puede averiar el producto.

#### **Si no se utilizan imanes para instalar este producto, fíjelo con tornillos.**  De lo contrario, el equipo puede caerse, con el consiguiente riesgo de lesiones, o bien el impacto de la caída puede averiar el producto.

# *NOTICE*

- Select a level and stable position.
- Do not set it up near equipment that might generate electromagnetic waves or radio frequencies, such as radio transmitters, televisions, copying machines or air conditioners.
- Avoid locations that are dusty, that are subject to extremely high or low temperatures or humidity, or that are exposed to direct sunlight.

2.1 Instalación de StarBoard Software

#### **Antes de conectar los equipos**

Instale el StarBoard Software en el PC antes de empezar a conectar los equipos. Los equipos pueden no funcionar debidamente si se conectan antes de instalar el software.

**Acerca de la conexión a tierra del PC** 

Dependiendo del PC, puede producirse un funcionamiento incorrecto debido al ruido generado por el PC y transmitido por el cable USB. En tal caso, verifique que la conexión a tierra del cable de alimentación del PC está como es debido.

Si no hay conexión a tierra, el funcionamiento puede no ser el correcto.

# 2.2 Instalación de los dispositivos

# *AVISO*

La brecha entre el cursor y su lápiz se hará más grande en la parte inferior de 13cm (5 pulgadas) de el digitalizador.

Si quiere reducir la brecha, posicione el digitalizador manteniendo un espacio mínimo de 13cm (5 pulgadas) desde la parte superior del centro del área de proyección.

### 2.2.1 Proyección desde el proyector

Utilice el proyector para proyectar la pantalla del ordenador.

Para instalar StarBoard, asegúrese de guardar los siguientes márgenes alrededor del área de proyección. No obstante, los tamaños detectables de StarBoard son los que se indican a continuación:

(Relación de aspecto 4:3/16:10) 60-90 pulgadas

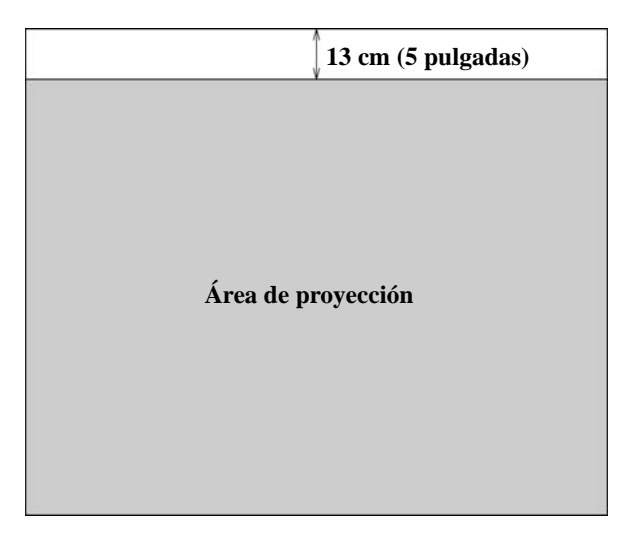

#### 2.2.2 Instalación del digitalizador

#### ・**Instalación con imanes**

Alinee el centro del digitalizador con el centro del área de proyección 5 cm (2 pulgadas) por encima del área de proyección, e instálelo de forma que quede paralelo al borde del área de proyección.

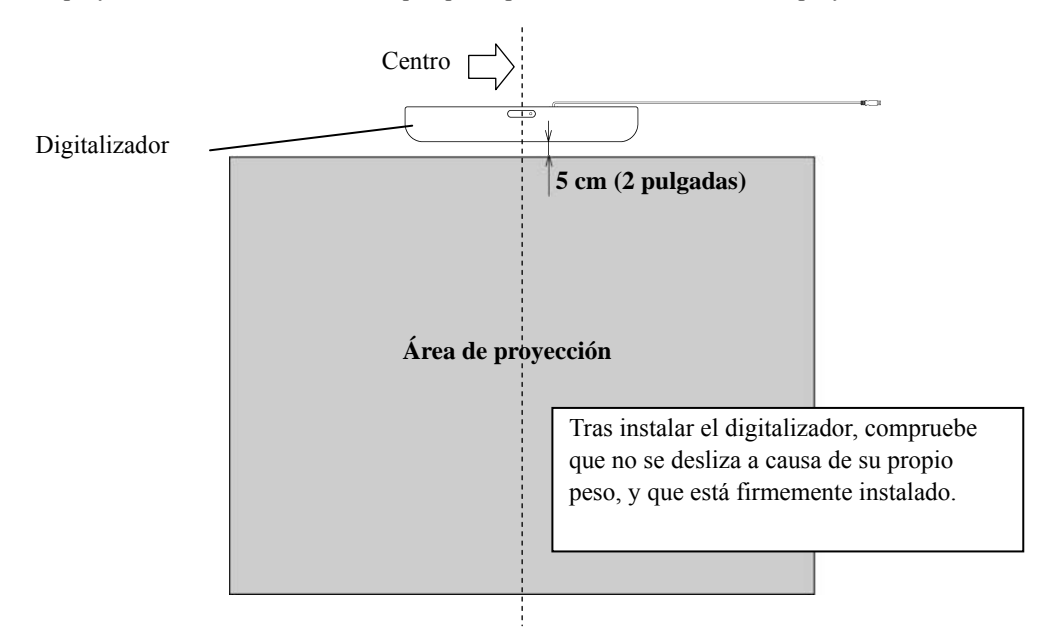

#### ・**Instalación en paredes en las que no pueden usarse imanes.**

(1) Fije el soporte de pared en la parte posterior del digitalizados, con 2 tornillos para metal.

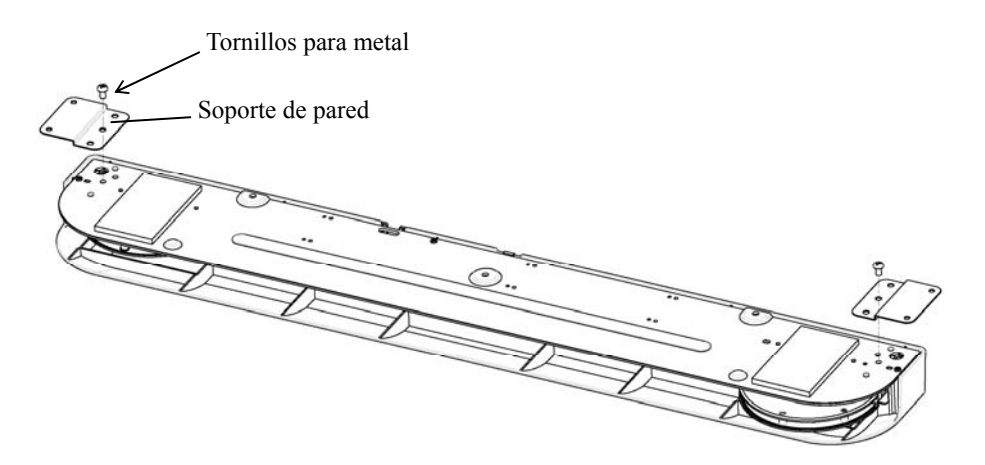

(2) Alinee el centro del digitalizador con el centro del área de proyección 5 cm (2 pulgadas) por encima del área de proyección, e instálelo de forma que quede paralelo al borde del área de proyección.

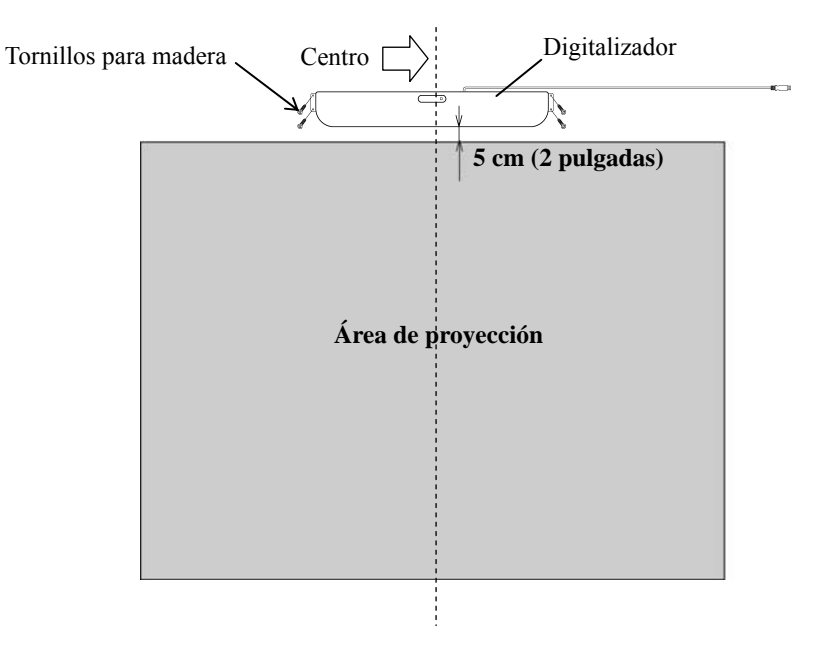

### 2.2.3 Conexión del cable USB

(1) Instale el portacable y, a continuación, enganche en él el cable USB para sujetarlo.

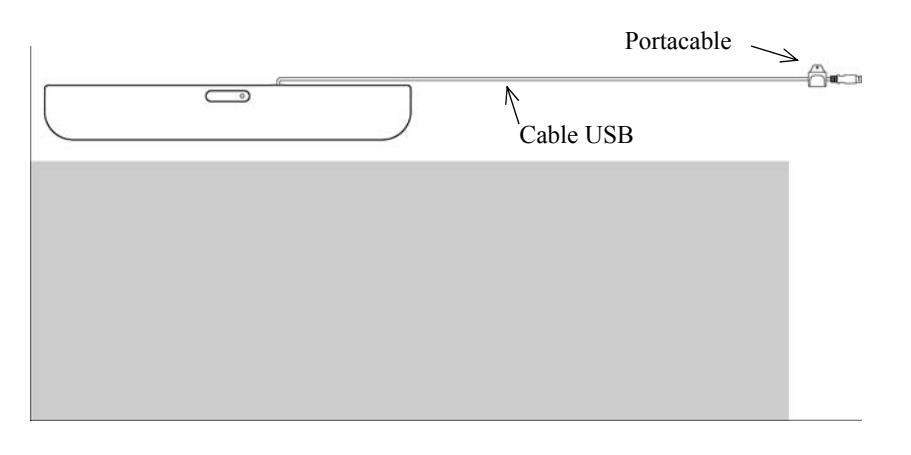

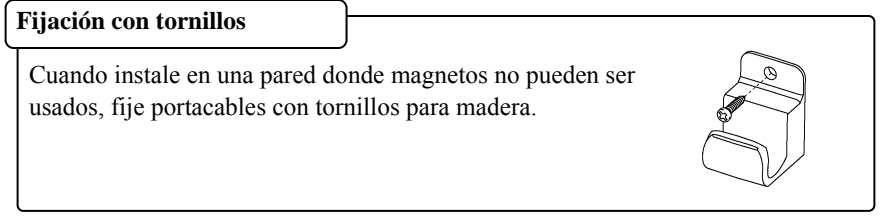

(2) Conecte el cable de extensión USB incluido al ordenador.

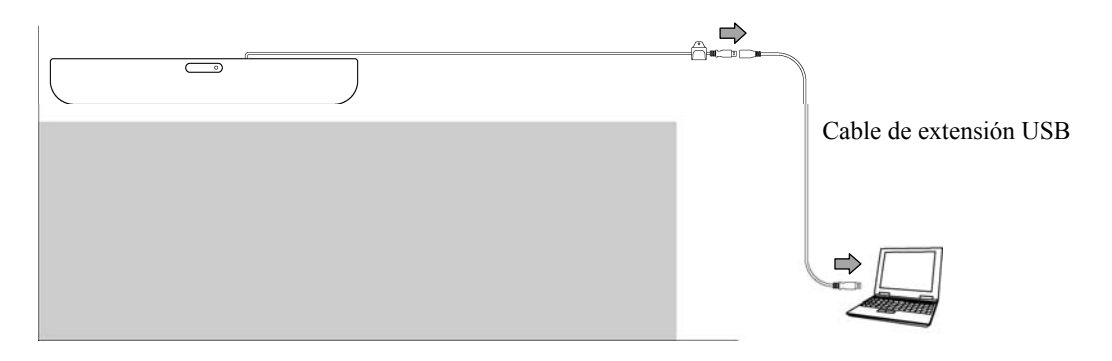

2.2.4 Ajuste del sensor

# *AVISO*

Por medio de infrarrojos y cámaras compactas, este producto captura la imagen (la luz reflejada) del rotulado y detecta la posición de coordenadas correspondiente. No opere el

- producto bajo una iluminación que obstruya la captura de la imagen. Lugares donde la luz del sol incida directamente sobre la superficie del área de proyección o le dé de lado.
- Lugares donde haya luminarias con muchas bombillas o rayos infrarrojos directamente encima del área de proyección.
- El lugar donde hay un objeto de reflexión alrededor de la zona de proyección. (Barras de reflexión o de la pluma que no se utilizan, la pizarra interactiva blanco construido en cinta de reflexión, etc...)

2.2.4.1 Procedimiento de ajuste del sensor (Versión de Windows)

(1) Lance "SBAdjust.exe" (cuando se conecta por primera vez mediante un USB, se lanza automáticamente).

Seleccione "MENÚ" – "Configuración" – "StarBoard" – "Configuración de StarBoard" y pulse "Ajustar sensor" en la barra de herramientas de StarBoard.

#### Alternativamente,

```
Ejecute el archivo "SBAdjust.exe" ubicado en "Mi PC" → "Unidad C" (*) → "Archivos de 
programas" →"Hitachi Software Engineering" → "FX-DUODriver" 
(*) Esta ruta de carpetas puede variar en función de su instalación Windows específica.
```
(2) Toque el centro de la marca intermitente con la punta del lápiz.

\*Sostenga el lápiz en vertical con respecto a la superficie de la instalación.

\*No retire el lápiz hasta que la pantalla del barra de progreso alcance un 100%.

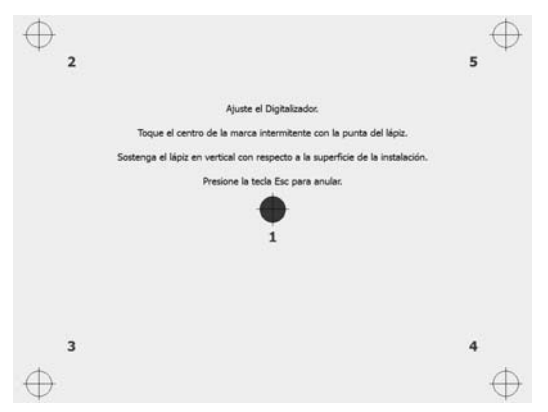

(3) Una vez que el ajuste del sensor haya terminado adecuadamente, aparecerá un mensaje en pantalla que dice "El ajuste del digitalizador ha finalizado correctamente.". Tras esto, la calibración se realizará, por favor, espere.

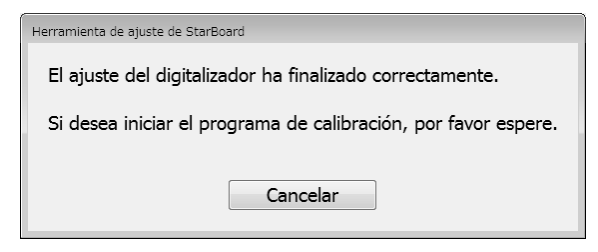

\*Si no desea calibrar, pulse el botón "Cancelar".

(4) Se inicia la pantalla de calibración.

Utilice el lápiz para pulsar en el centro de los círculos parpadeantes en orden. Siga pulsando con el lápiz en el centro de un círculo hasta que pase de rojo a verde. Si la pulsación se realiza adecuadamente, el círculo pasará a gris.

\* Sostenga el lápiz en vertical con respecto a la superficie de la instalación.

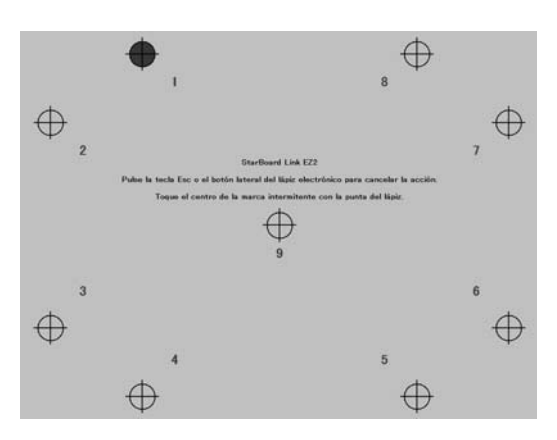

Una vez que pulse en el centro de todos los nueve círculos, aparecerá un cuadro de diálogo en el que se indicará "Calibrado completo.". Pulse "OK" para terminar la calibración.

Así concluye el ajuste del sensor.

# StarBoard Link EZ2-Pen Montaje e instalación

2.2.4.2 Procedimiento de ajuste del sensor (Versión de Mac)

- (1) Lance "SBAdjust" (cuando se conecta por primera vez mediante un USB, se lanza automáticamente). Vaya a "Ir" → "Aplicaciones" → "StarBoard" → Carpeta "Lsadrv" → " SBAdjust".
- (2) Toque el centro de la marca intermitente con la punta del lápiz. \*Sostenga el lápiz en vertical con respecto a la superficie de la instalación. \*No retire el lápiz hasta que la pantalla del barra de progreso alcance un 100%.

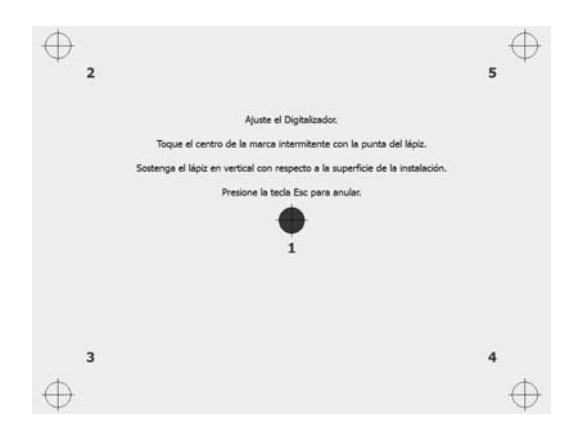

(3) Una vez que el ajuste del sensor haya terminado adecuadamente, aparecerá un mensaje en pantalla que dice "El ajuste del digitalizador ha finalizado correctamente.". Tras esto, la calibración se realizará, por favor, espere.

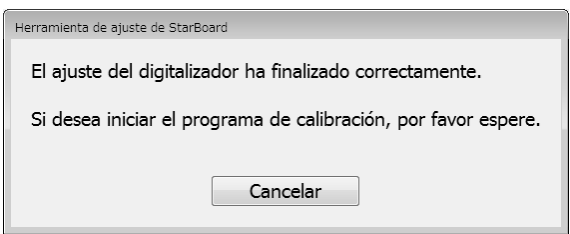

\*Si no desea calibrar, pulse el botón "Cancelar".

(4) Se inicia la pantalla de calibración.

Utilice el lápiz para pulsar en el centro de los círculos parpadeantes en orden. Siga pulsando con el lápiz en el centro de un círculo hasta que pase de rojo a verde. Si la pulsación se realiza adecuadamente, el círculo pasará a gris.

\* Sostenga el lápiz en vertical con respecto a la superficie de la instalación.

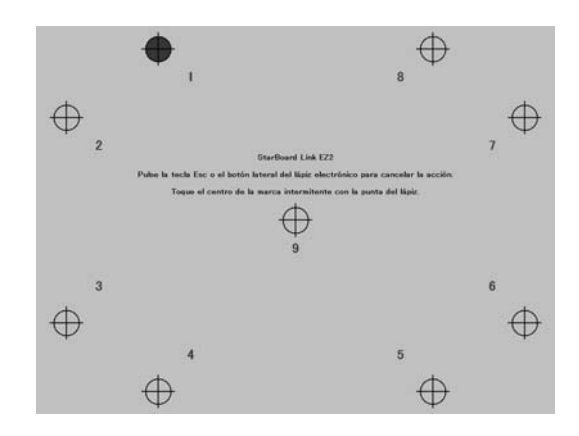

Una vez que pulse en el centro de todos los nueve círculos, aparecerá un cuadro de diálogo en el que se indicará "Calibrado completo.". Pulse "OK" para terminar la calibración.

Así concluye el ajuste del sensor.

### 2.2.5 Alineación de la posición

Si las posiciones de la punta del lápiz y del cursor no estuvieran alineadas, seleccione la opción "MENÚ" de la barra de herramientas del software de StarBoard → "Configuración" →"StarBoard" →"Calibrar," y a continuación realice la alineación de la posición.

# **3. Manejo**

3.1 Cómo utilizar el rotulador

Para utilizar el lápiz con vistas a indicar letras o imágenes, pulse la punta del lápiz sobre el área de proyección y mueva el lápiz. Retire la punta del lápiz del área de proyección para terminar de escribir. Tenga en cuenta los siguientes puntos cuando utilice el lápiz.

(1) Cuando dibuje con el lápiz, sostenga el lápiz de forma perpendicular al área de proyección al máximo posible y siga pulsando la punta del lápiz sobre el área de proyección para pintar. Si sostiene el lápiz en diagonal podrá hacer que la entrada no se detecte adecuadamente.

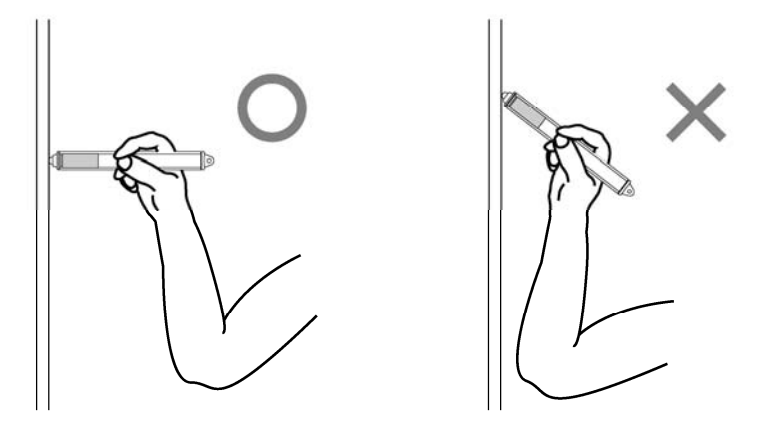

(2) Se utilizan materiales reflectores para detectar la entrada en la parte plateada de la punta del lápiz. Si sostiene la parte reflector y dibuja letras o imágenes, es posible que la entrada del lápiz no se detecte adecuadamente. Si las letras o imágenes que dibuje sobre el área de proyección no se detectan adecuadamente, cambie la forma en la que sostiene el lápiz y compruebe que aparezcan adecuadamente.

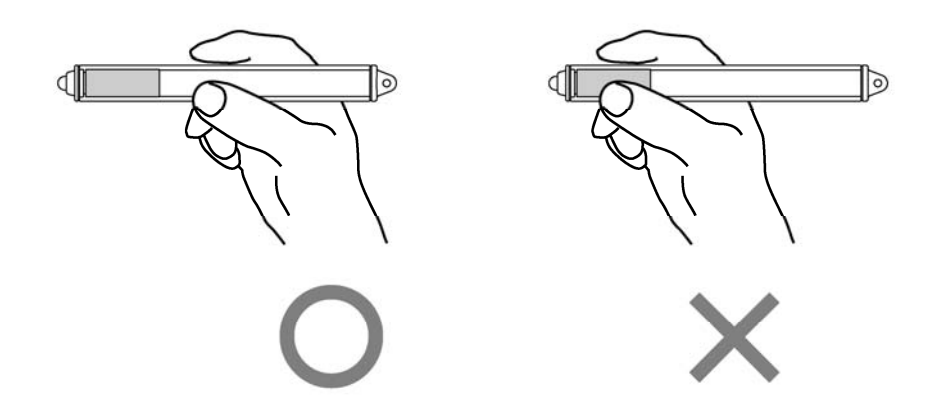

- 3.2 Método de inicio
	- 3.2.1 Método de inicio (Versión de Windows)
		- (1) Conecte el cable USB del digitalizador al PC.
		- (2) Encienda el proyector.
		- (3) Encienda el PC para iniciar Windows.
		- (4) Ajuste la posición del proyector de manera que la pantalla de Windows proyectada por el proyector quede encuadrada en el área de entrada de datos (consulte la página 1-3 de esta Guía de usuario).
		- (5) Seleccione "Inicio" → "Todos los programas" → "StarBoard Software," o haga un doble clic en el icono "StarBoard" del escritorio.

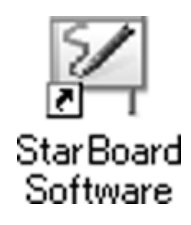

Si en la bandeja de tareas aparece el icono de "Sin conexión", significa que la pizarra StarBoard no está conectada. Asegúrese de que la pizarra StarBoard y el PC están debidamente conectados.

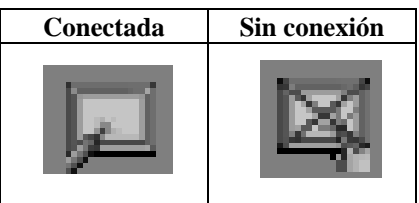

Si la pizarra StarBoard se conecta bien, el icono cambia a la posición "Conectada" indicada arriba. Si el icono no cambia pese a haber corregido la conexión, puede que exista algún otro problema. Para más información, consulte el "4. Apéndice Resolución de problemas" en la página 4-1 de esta Guía de usuario.

Si las posiciones de la punta del lápiz y del cursor no estuvieran alineadas, seleccione la opción "MENÚ" de la barra de herramientas del software de StarBoard → "Configuración" →"StarBoard" →"Calibrar," y a continuación realice la alineación de la posición.

# **Importante**

**Ejecute "Ajuste del sensor (consulte las páginas 2-6 a 2-9 de esta Guía de usuario)" cuando se utilice por primera vez y siempre que la pizarra se traslade de sitio.**  Si no lo hace, el funcionamiento podría verse afectado.

3.2.2 Método de inicio(Versión de Mac)

- (1) Conecte el cable USB del digitalizador al ordenador.
- (2) Encienda el proyector.
- (3) Encienda el ordenador para iniciar Mac.
- (4) Ajuste la posición del proyector de manera que la pantalla de Windows proyectada por el proyector quede encuadrada en el área de entrada de datos (consulte la página 1-3 de esta Guía de usuario).
- (5) Seleccione "Ir" → "Aplicaciones" → "StarBoard Software" para iniciar el software de **StarBoard**
- (6) Seleccione la opción "MENÚ" de la barra de herramientas del software de StarBoard  $\rightarrow$ "Configuración" → "StarBoard" → "Comprobar conexión," y a continuación compruebe la conexión.

Si el mensaje "StarBoard no está conectado" aparece, significa que el software de StarBoard no ha detectado la unidad StarBoard. Compruebe que la unidad StarBoard y el PC se han conectado correctamente.

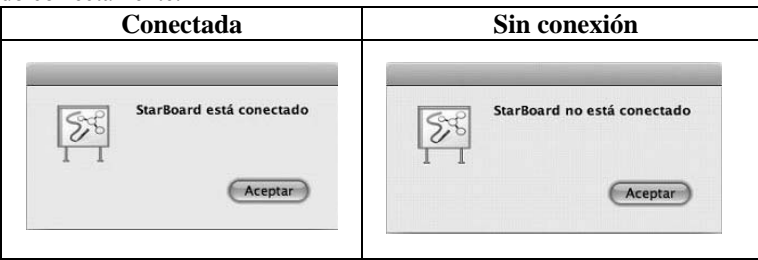

Si se han conectado correctamente aparecerá el mensaje "StarBoard is connected". Si la indicación no cambia una vez comprobada la conexión, puede que haya algún problema. Para más información, véase la sección "4. Apéndice Resolución de problemas " en la página 4-1 de esta guía del usuario.

Si las posiciones de la punta del lápiz y del cursor no estuvieran alineadas, seleccione la opción "MENÚ" de la barra de herramientas del software de StarBoard → "Configuración" →"StarBoard" → "Calibrar," y a continuación realice la alineación de la posición.

# **Importante**

**Ejecute "Ajuste del sensor (consulte las páginas 2-6 a 2-9 de esta Guía de usuario)" cuando se utilice por primera vez y siempre que la pizarra se traslade de sitio.** 

Si no lo hace, el funcionamiento podría verse afectado.

# **4. Apéndice**

4.1 Resolución de problemas

Antes de asumir que el producto está averiado, compruebe los ajustes, los procedimientos de manipulación apropiados, la posibilidad de conexiones de cables defectuosas, etc.

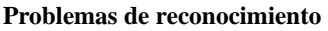

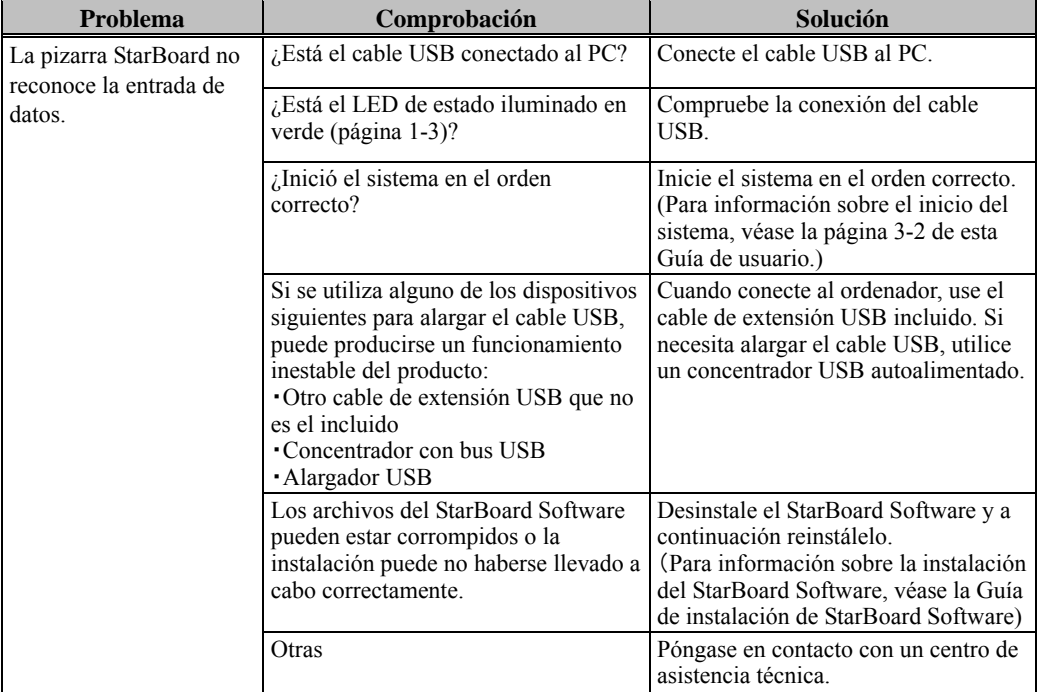

#### **Problemas de reconocimiento**

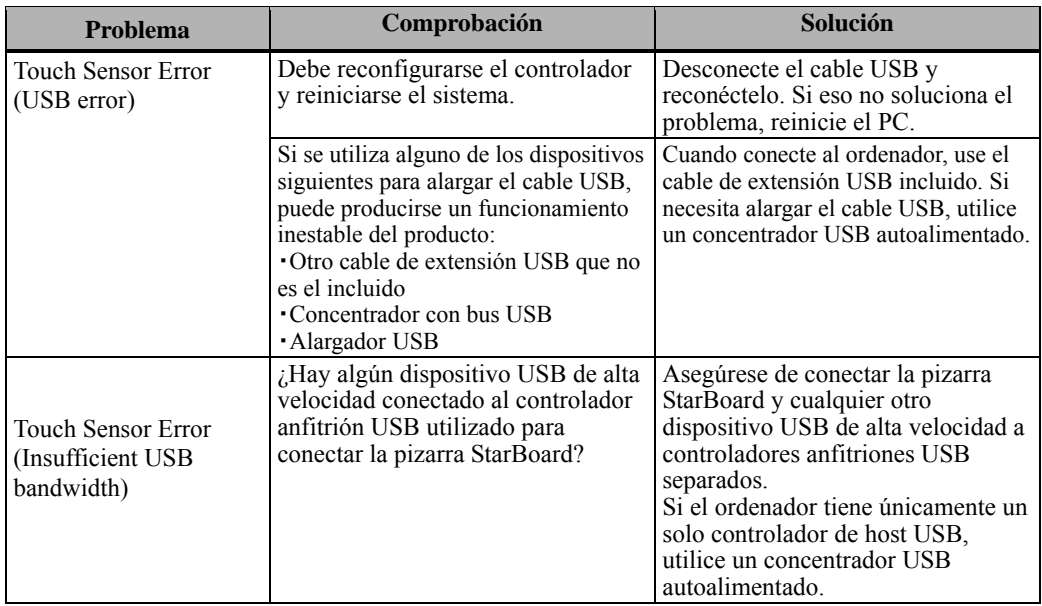

#### **Problemas de entrada de datos**

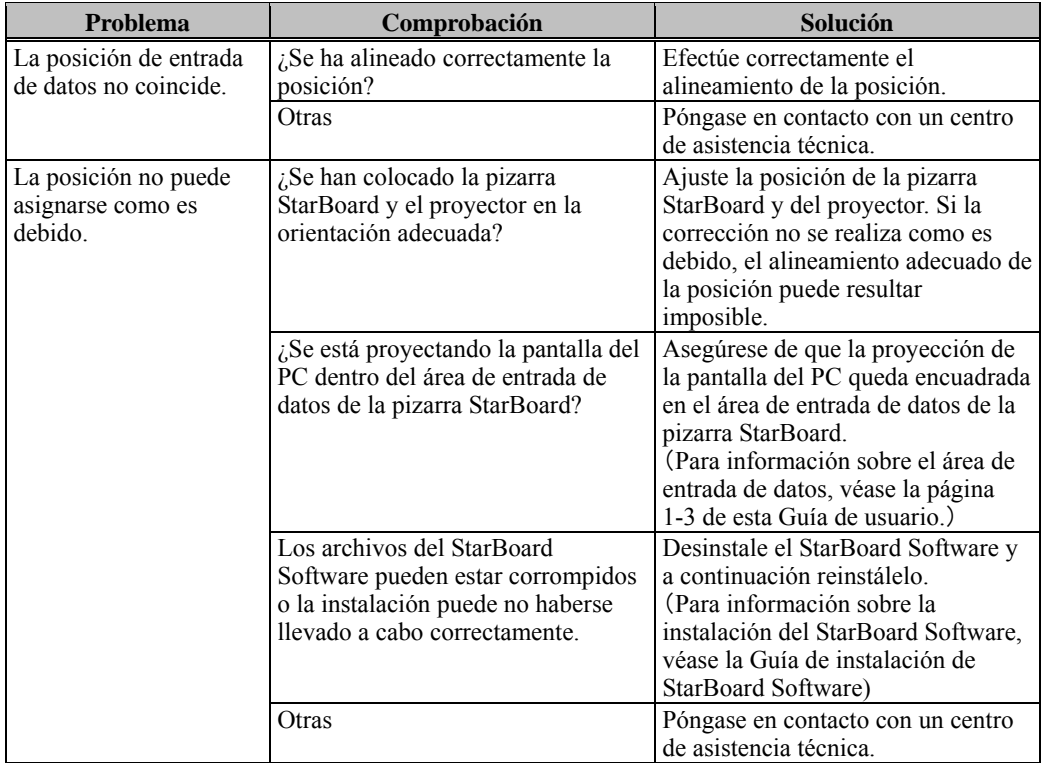

#### **Problemas de entrada de datos**

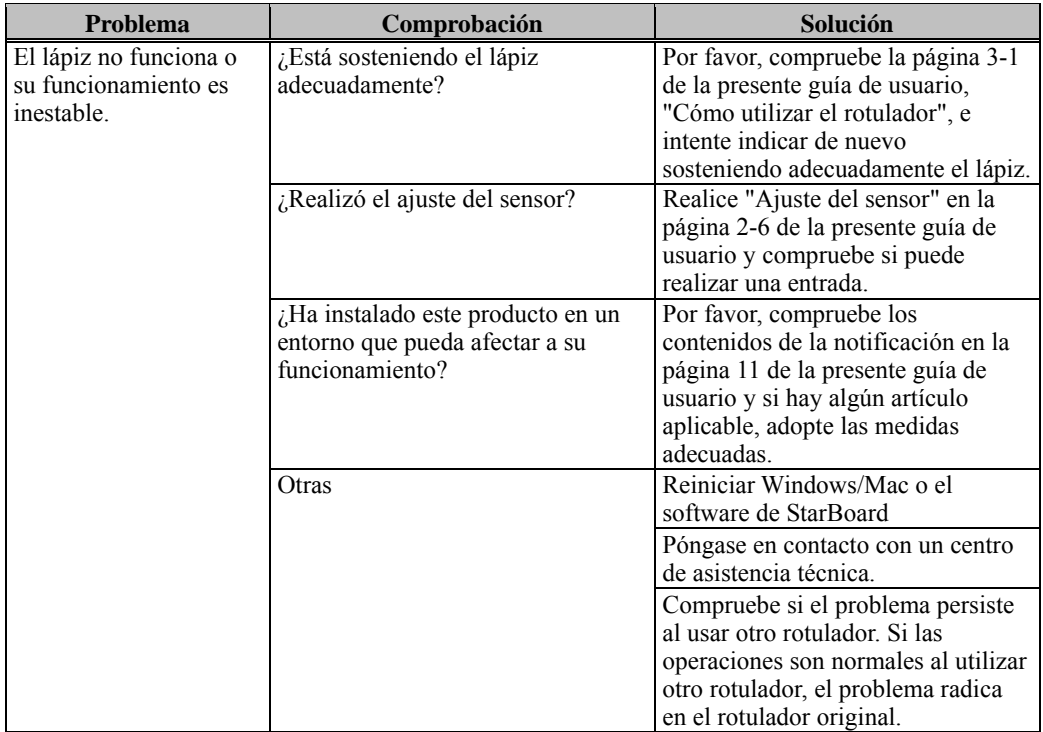

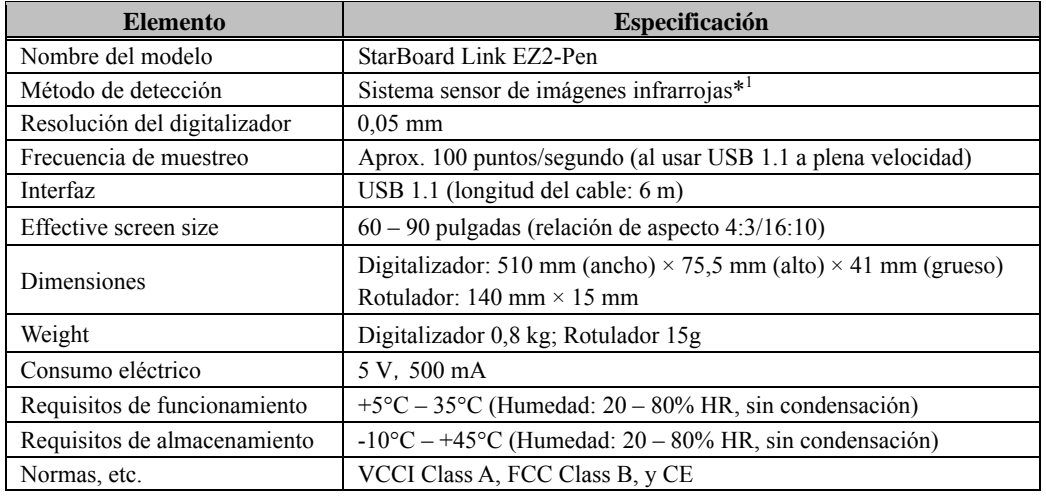

## 4.2 Especificaciones del sistema

\*1 Por medio de infrarrojos y cámaras compactas, este producto captura la imagen (la luz reflejada) del rotulado y detecta la posición de coordenadas correspondiente. No opere el producto bajo una iluminación que obstruya la captura de la imagen. Esto incluye:

- Lugares donde la luz directa del sol recaiga sobre la superficie de la pizarra o le dé de lado.
- Lugares con iluminación incandescente blanca o fuentes de infrarrojos de alta intensidad situadas directamente encima.
- El lugar donde hay un objeto de reflexión alrededor de la zona de proyección. (Barras de reflexión o de la pluma que no se utilizan, la pizarra interactiva blanco construido en cinta de reflexión, etc...)

Dependiendo de las condiciones de la instalación o propiedad del sensor, la posición de detección puede estar descentrada unos 20 mm.

### 4.3 Limpieza y cuidado apropiado

Limpie la pizarra StarBoard periódicamente si desea que le dure mucho tiempo.

- (1) Limpieza del digitalizador
- ・Para limpiar el digitalizador, utilice un paño suave humedecido con un limpiador neutro diluido que no contenga compuestos abrillantadores.
- ・Nunca utilice disolventes.
- ・Tenga en cuenta que la superficie de la pizarra Starboard puede rayarse si se frota o se golpea con las uñas o con algún otro objeto duro.
- (2) Limpieza de los imanes
- ・Utilice un paño suave humedecido con agua o alcohol para eliminar la suciedad de las partes magnéticas del digitalizador.
- ・No utilice limpiadores u otros productos que contengan agentes tensioactivos, ya que ello reduce la fuerza retentiva de los imanes.
- (3) Limpieza del rotulador
- ・Para limpiar el rotulador, utilice un agente limpiador neutro diluido que no contenga compuestos abrillantadores. No aplique directamente el agente limpiador neutro, sino más bien humedezca un paño suave con una solución del agente en agua y pase el paño por encima del rotulador. Nunca utilice disolventes.
- ・No deje que se moje la punta del rotulador.

### 4.4 Piezas recambiables

(1) Rotulador (Reflective Pen)

Para más detalles sobre cómo obtenerlas, póngase en contacto con su distribuidor o centro de asistencia técnica.

# 4.5 Política de garantía del producto

1. Durante el periodo de garantía de servicio técnico gratuito, si se produjera alguna avería durante el uso normal, la avería será reparada gratuitamente, conforme a las disposiciones de la garantía. Sin embargo, si la tarjeta de registro del cliente que acompaña a la garantía no se envía a nuestra compañía, los datos del cliente no quedarán registrados, y las reparaciones gratuitas pueden resultar inviables. Después de recibir este producto, rogamos rellene inmediatamente y remita esta tarjeta de registro del cliente.

### 2. La cobertura de la garantía aparece indicada en la siguiente tabla.

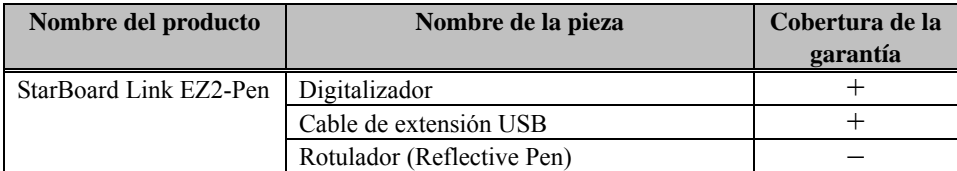

(Nota explicativa):  $+$   $\rightarrow$  Indica que la pieza está cubierta por la garantía (No obstante, esto excluye la abrasión, los daños físicos y la pérdida)

 $-\rightarrow$  Indica que la pieza no está cubierta por la garantía

3. Consulte la hoja de garantía para ver el período de servicio de garantía de este producto.

4. Incluso durante el período de garantía, habrá un cargo por reparación en los casos siguientes:

- (1) Si no se devuelve a nuestra compañía la tarjeta de registro que acompaña a la garantía.
- (2) Si no se presenta la garantía.
- (3) Si no se completan determinados campos de la tarjeta de registro que acompaña a la garantía, o si se cambia el enunciado sin autorización.
- (4) La garantía se aplica sólo a los compradores originales. (No se aplica a terceros a los que el cliente revenda este producto.)
- (5) En caso de avería o daño derivado de la manipulación incorrecta por parte del cliente (p.e. una caída, impacto, etc. provocada por el cliente durante el transporte o traslado).
- (6) Si se producen problemas derivados de una manipulación contraria a la manipulación y las precauciones mencionadas en esta guía del usuario.
- (7) En caso de fallo o daño resultante de tensiones anormales, contaminación u otros desastres naturales (p.e. incendios, terremotos o rayos).
- (8) En caso de avería en el producto causado por la conexión a este producto de equipos diferentes a los especificados por nuestra compañía.
- (9) En caso de que no haya nada anormal en este producto, sino que se haya detectado o reparado un defecto en una pieza que no pertenezca a este producto.
- (10) En el caso de uso y desgaste normal, desgaste, deterioro, etc. de elementos consumibles, incluso durante el uso normal.
- 5. Si este producto no funciona correctamente, revise el contenido de esta guía del usuario. Si el problema resulta irreparable, póngase en contacto con el distribuidor. El distribuidor determinará si el producto debe ser reparado o no, así que, por favor, póngase en contacto con él. Si el cliente envía el producto a nuestra compañía sin RMA (Return Merchandize Authorization, Autorización de devolución de mercancía), es posible que no quede cubierto por la garantía.
- 6. Como regla, el cliente es responsable de los gastos de envío necesarios para enviar todo el producto o parte de él para su reparación, etc. Nuestra compañía asumirá la responsabilidad de la devolución al cliente.
- 7. Esta garantía no cubre el coste de la mano de obra para el montaje o desmontaje del equipo asociado a la reparación.
- 8. Los daños accidentales causados por los fallos de este producto (p.e., pérdida de los beneficios que debieran haberse derivado del uso de este producto) están fuera del alcance de esta garantía.
- 9. Las disposiciones mencionadas definen esta garantía, y anulan y sustituyen todas las garantías explícitas o implícitas que incluyan responsabilidad legal por defectos.
- 10. Esta garantía está limitada al uso de este producto en el país donde fue comprado.